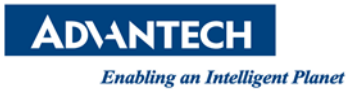

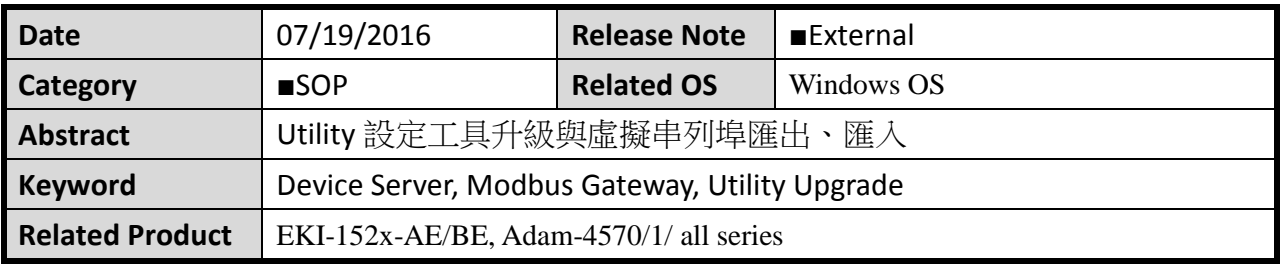

## **Problem Description:**

這份 SOP 作為客戶使用舊版 Advantech EKI Device Server Utility 更新升級至最新 版本的方式。

### **Brief Solution - Step by Step:**

**Enabling an Intelligent Planet** 

**Step1:** 開啟已安裝在電腦的研華 EKI 設備設定工具。

這裡測試使用 EKI 設備設定工具 Utility V1.70 升級到 Utility V2.01 <最新版本的 Utility 設定工具可至研華官網查詢 >作為範例。

### 注意*:* 使用 **EKI Utility** 設備設定工具請使用管理者權限開啟。

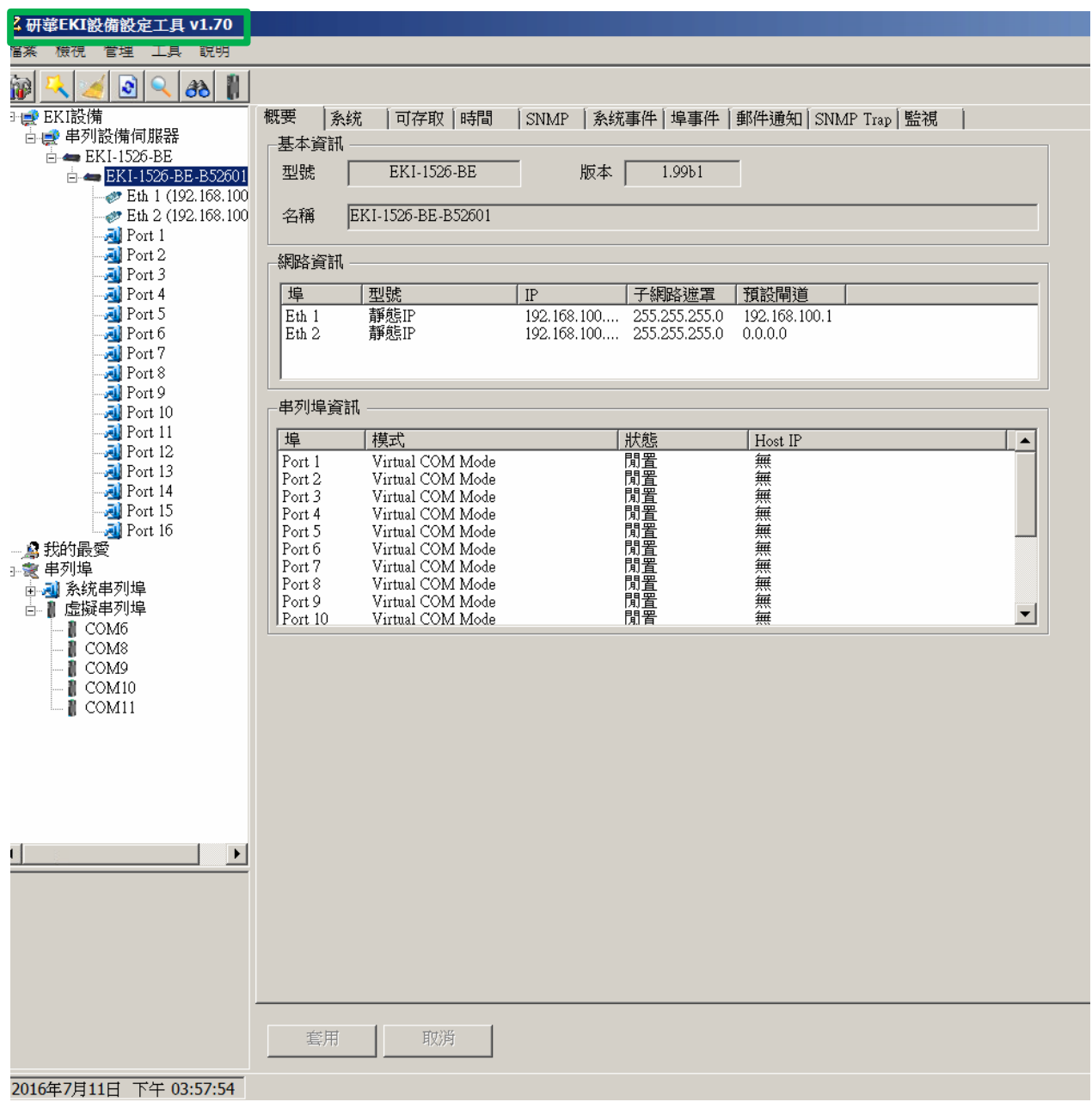

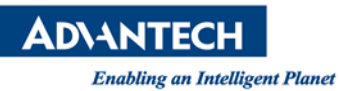

### **Step2:**

若需把現有已設定完成的虛擬串口設定,也可於新版的 Utility 工具使用。可透過匯 出進行以下操作。以下圖為例,將已有的虛擬串列埠 COM6~COM11 匯出。

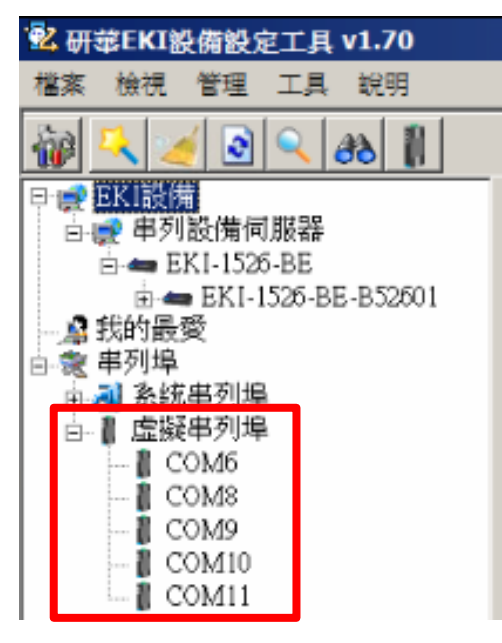

使用選單上的*檔案 ->匯出虛擬串列阜設定*,把原先已經使用的設定檔案匯出。

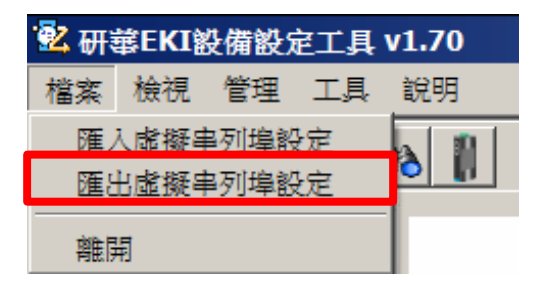

存檔為 \*.cpm 檔案,這裡以 v1.70\_Utility\_save.cpm 為例。

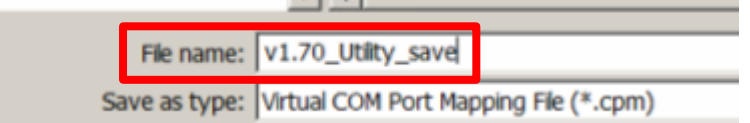

按下 Save 後, 跳出對話框, 按下 OK。

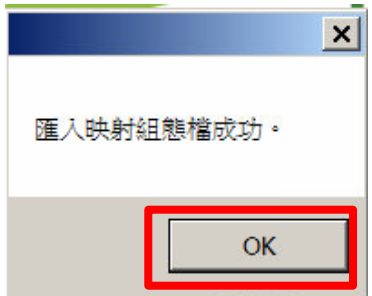

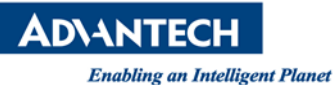

### **Step3:**

*<*註*>* 先將虛擬串列埠群組移除後,才可移除現有 Utility 設定工具。 以下為群組移除步驟:

1. 先點選虛擬串列埠的群組移除。

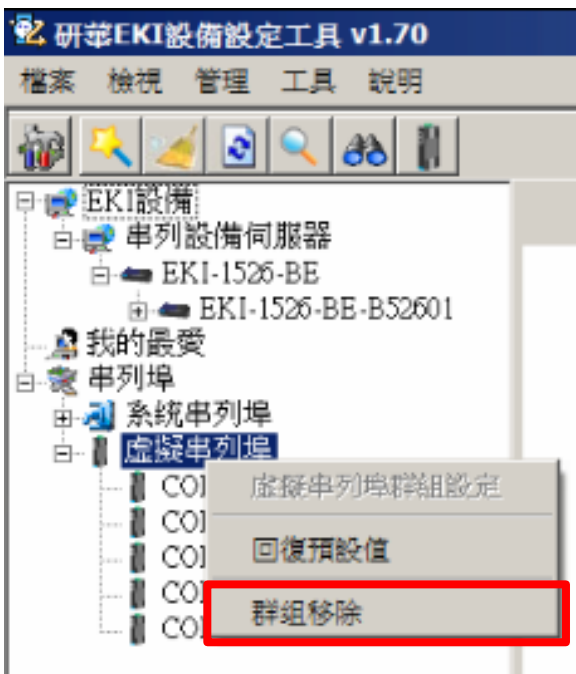

2. 選擇全部選擇後,或再索引一個一個打勾,點選移除選擇的埠號。

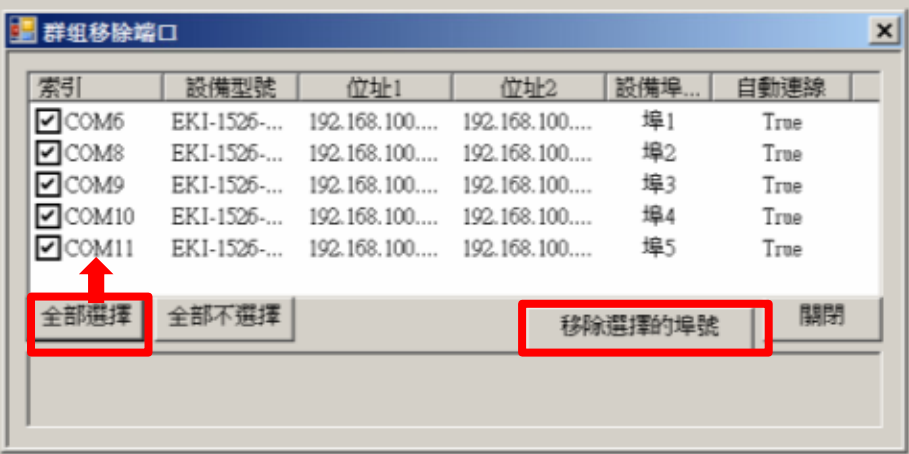

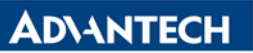

3. 系統移除時,為灰色狀態列,此時請勿按下取消。

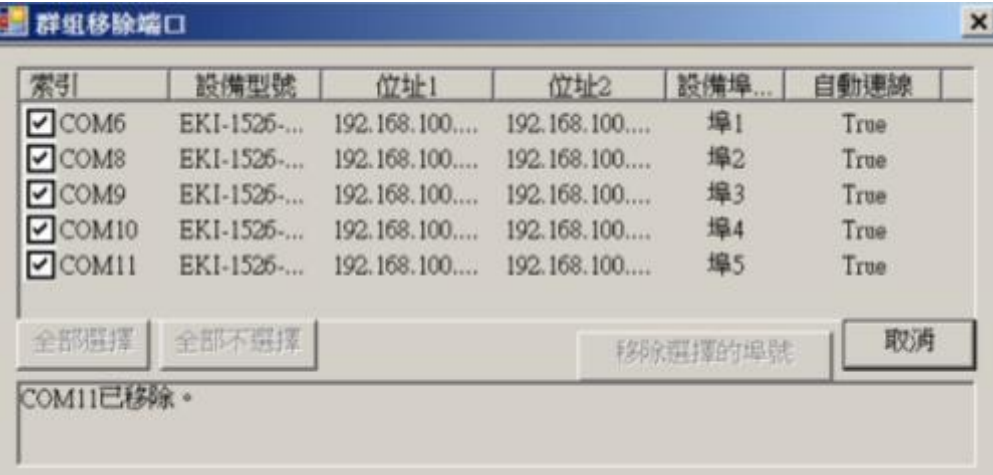

4. 待移除後,再按下關閉即可。

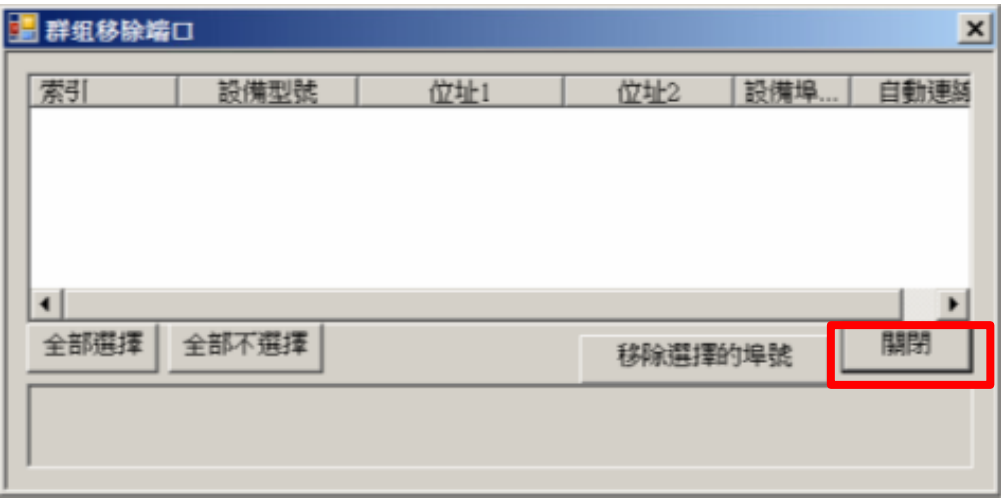

**Enabling an Intelligent Planet** 

5. 可看到虛擬串列埠清除,虛擬串列已為空。

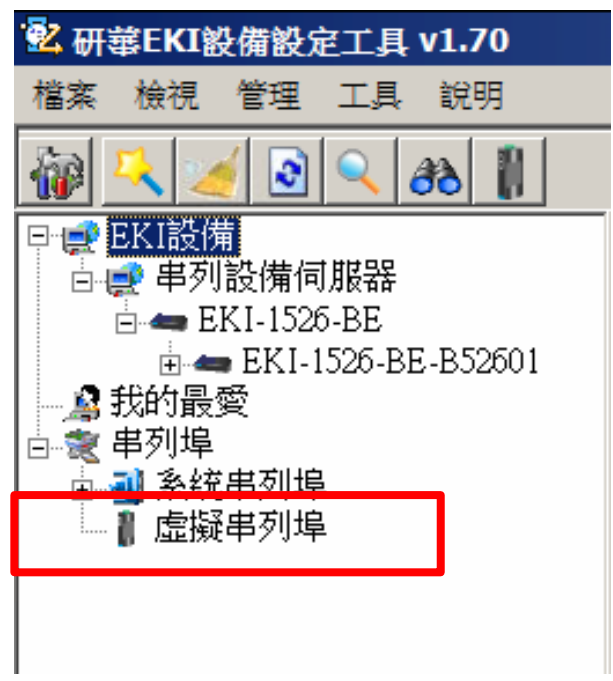

<註> 有客戶反應,若為匯出後無法匯入使用,此可能與電腦管理者權限有關。因 Windows VISTA 之後有管理員權限要求,故請客戶記得安裝時使用最高權限。 並請透過抄寫紀錄,或者是截圖的方式另存紀錄。避免當虛擬串列埠移除後,造成舊版與 新版 Utility 與設定埠號不一致,而無法使用之情況。

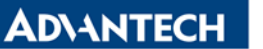

**Step4:** 移除舊版 **Advantech EKI Device Configuration Utility**,移除後請重新啟動電腦, 以避免舊版的 **VCOM driver** 沒有移除乾淨。

**<**有客戶反饋,重新安裝後還是無法使用 **Utility**。分析後發現因電腦的管理者權限,會需 要重新開機後,來確保 **VCOM** 驅動已移除完畢。**>**

這裡提供兩個方法進行程式移除。

1. 控制台->移除程式 -> 找到 Advantech EKI Device Configuration Utility,接下滑鼠 右鍵,進行移除。

 $\frac{1}{2016/7}{11}$ 

 $2016/7/8$ 

2016/7/6

2016/7/5

Organize v Uninstall Z & Advantech EKI Device Configuration Utility Advantech **Uninstall** TeamViewer 11 **TeamViewer** Windows Driver Package - B&B Electronics USB-to-Serial Driver (01/18/2013 2.0... B&B Electronics AnyDesk philandro Software GmbH

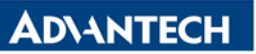

÷

**Enabling an Intelligent Planet** 

2. 到 C://Program File (x86)-> EKI Device Configuration Utility 資料夾下,找到 uninstall.exe 進行移除。

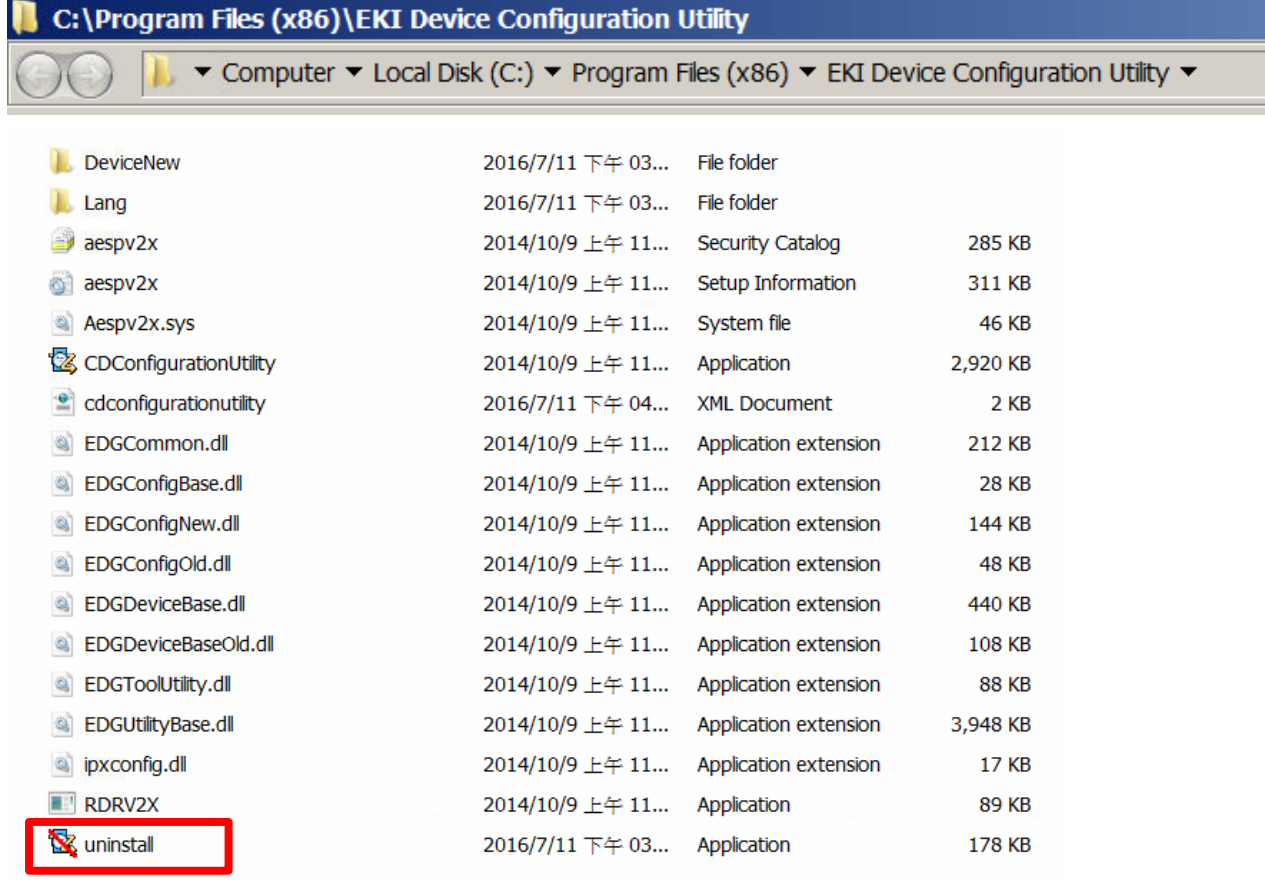

**Enabling an Intelligent Planet** 

# **Step5:** 請至研華官網,輸入產品名稱後,找到最新版本的 **Advantech EKI Device Configuration Utility**。

請確認 Utility 為最新版本,點擊進去後,裡面提供更新的版本修正更新項目與程式 載點。

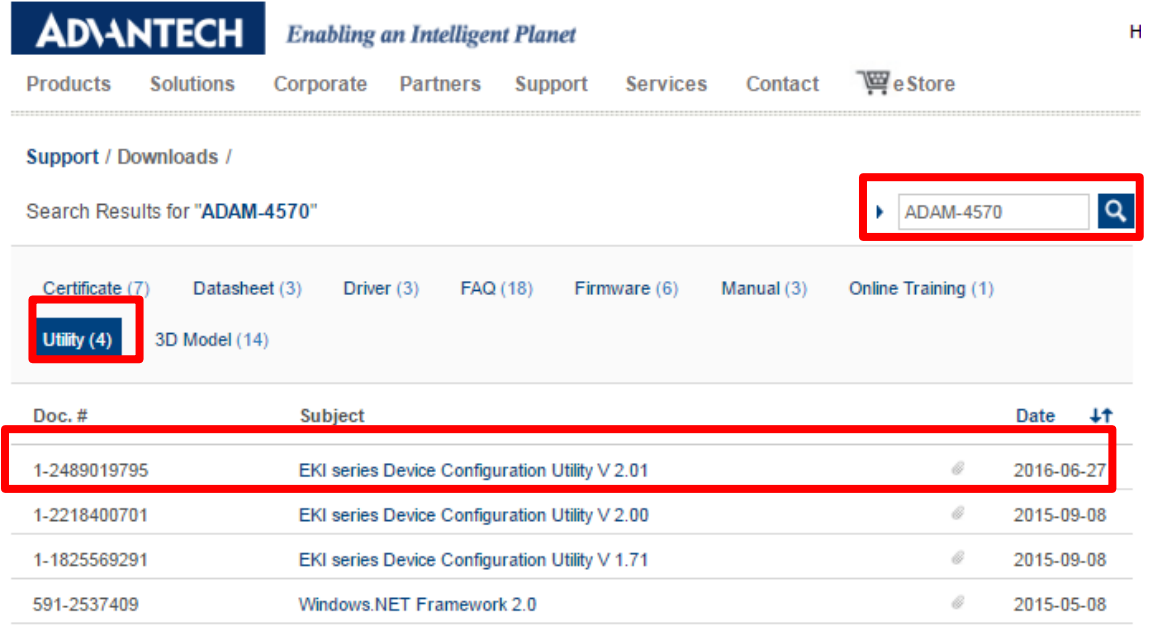

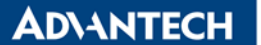

#### Support / Downloads / Utility /

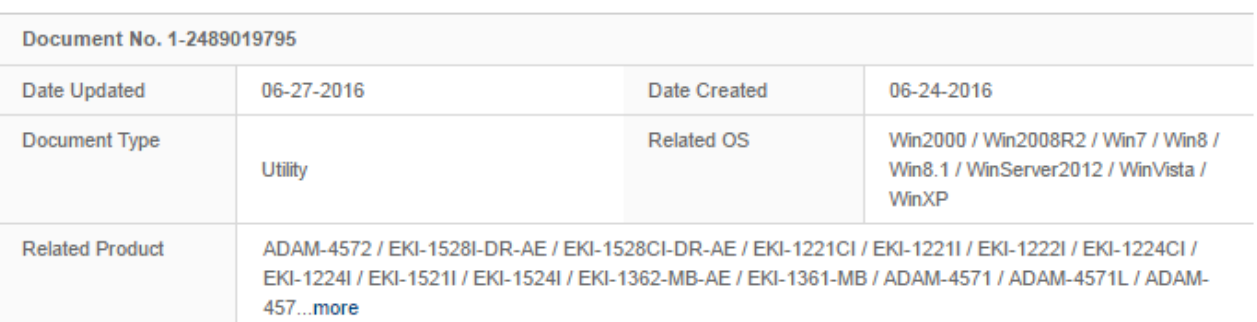

#### EKI series Device Configuration Utility V 2.01

#### Solution : Solution:

Update Features for EKI-5000 series:

- □ Support to control EEE function
- □ Support to control broadcast storm function
- □ Support to control VIP port function

#### Fix Bugs:

Firmware update fail caused by reset command (wrong data length) for device server.

EKI-5000系列功能更新: 開放設定EEE選項 開放設定廣播封包流量限制 開放設定VIP Port

#### 問題修正:

□ 修復Device Server升级韌體失敗的問題

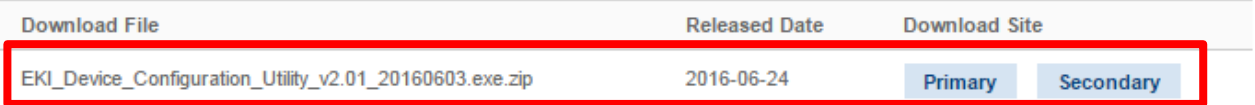

**Enabling an Intelligent Planet** 

**Step6:** 按照導引步驟,進行新版 **Utility 2.01** 程式安裝。

此為下載後的檔案\*.zip。解壓縮後為可執行檔.exe。 官網目前最新版本 EKI\_Device\_Configuration\_Utility\_2.01\_20160603.exe 為範例。

EKI\_Device\_Configuration\_Utility\_v2.01\_20160603.exe.zip

# EKI\_Device\_Configuration\_Utility\_v2.01\_20160603.exe

點擊兩下 *EKI\_Device\_Configuration\_Utility\_2.01\_20160603.exe*,開啟安裝程式, 依據指引,點選下一步。

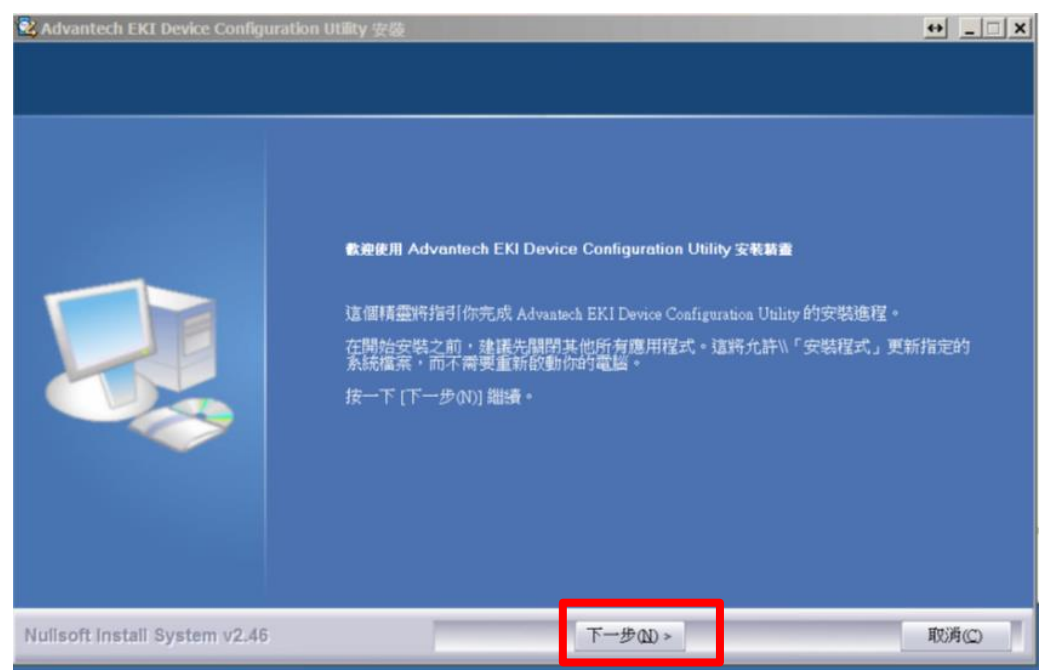

點選完成後, 即安裝 EKI\_Device Configuration Utility 2.01 完成。

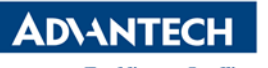

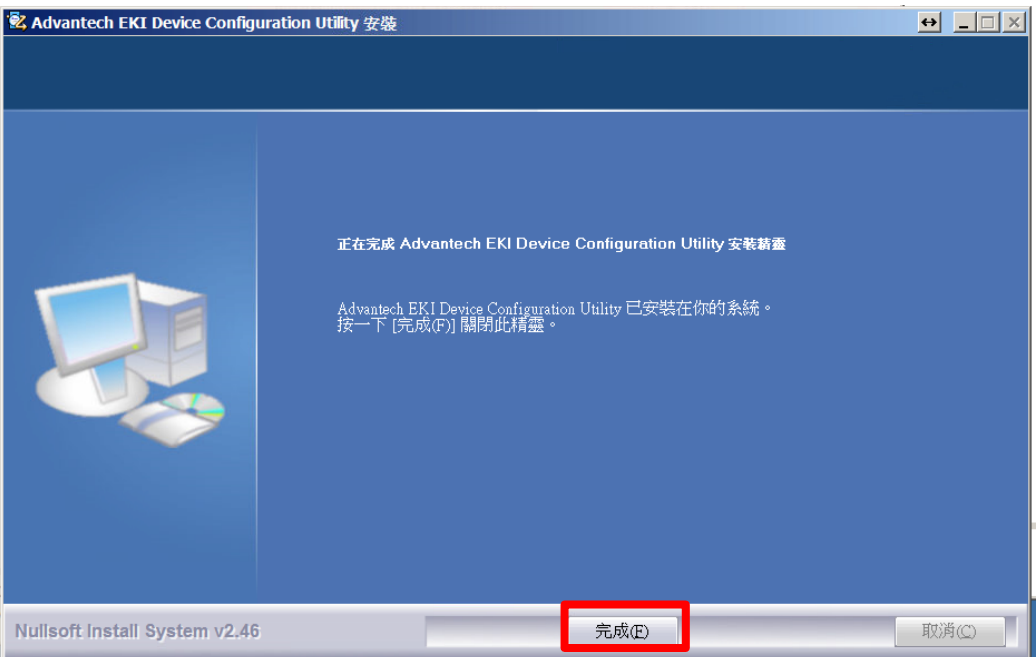

**Enabling an Intelligent Planet** 

### **Step7:** 將 **Utility 1.70** 匯出的虛擬串列埠設定,匯入到 **Utility 2.01**。

1. 安裝完畢後,開啟程式。

路徑: 開始->程式集-> EKI Device Configuration Utility-> Advantech EKI Device Configuration Utility。

2. 將 Utility 1.70 匯出的虛擬串列埠設定,匯入到 Utility 2.01,開啟檔案 **->**

匯入虛擬串列阜設定,將之前匯出的設定檔案匯入。

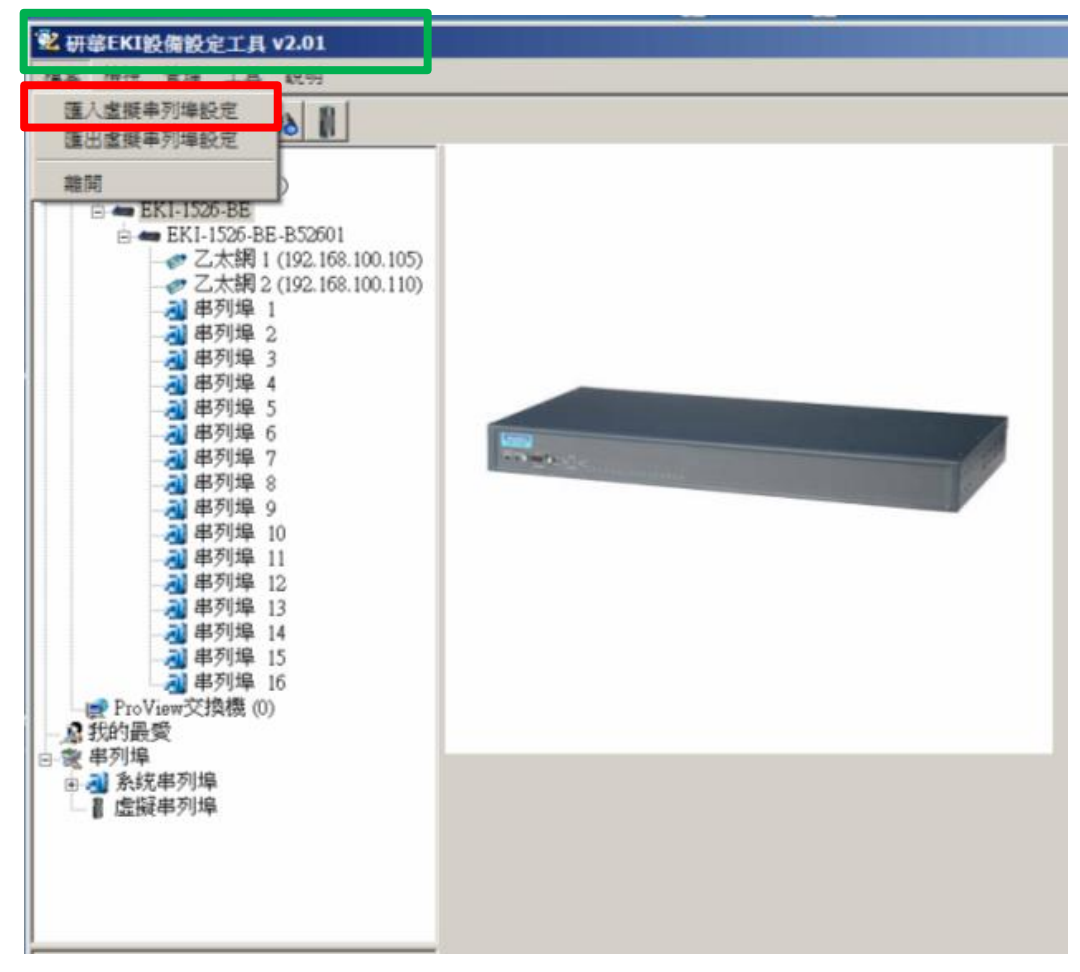

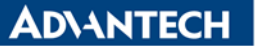

3. 匯入檔案,以 Utility 1.70 匯出的 v1.70\_Utility\_save.cpm 為例說明。

v1.70\_Utilty\_save.cpm

4. 根據指引匯入步驟

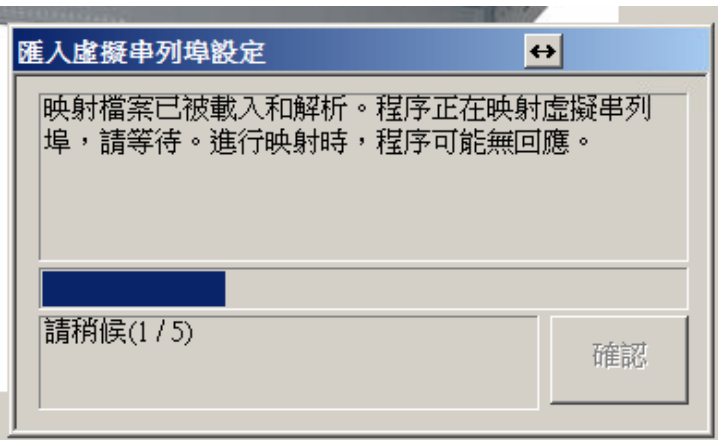

5. 根據指引匯入步驟結束,按下確認。

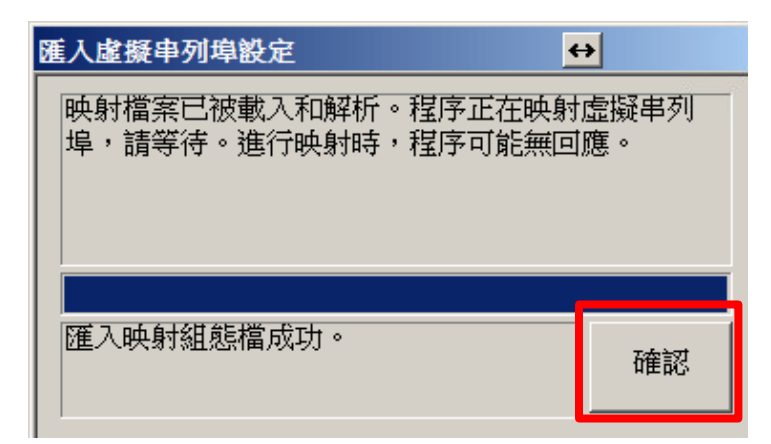

**ADVANTECH Enabling an Intelligent Planet** 

6. 確認虛擬串列埠。

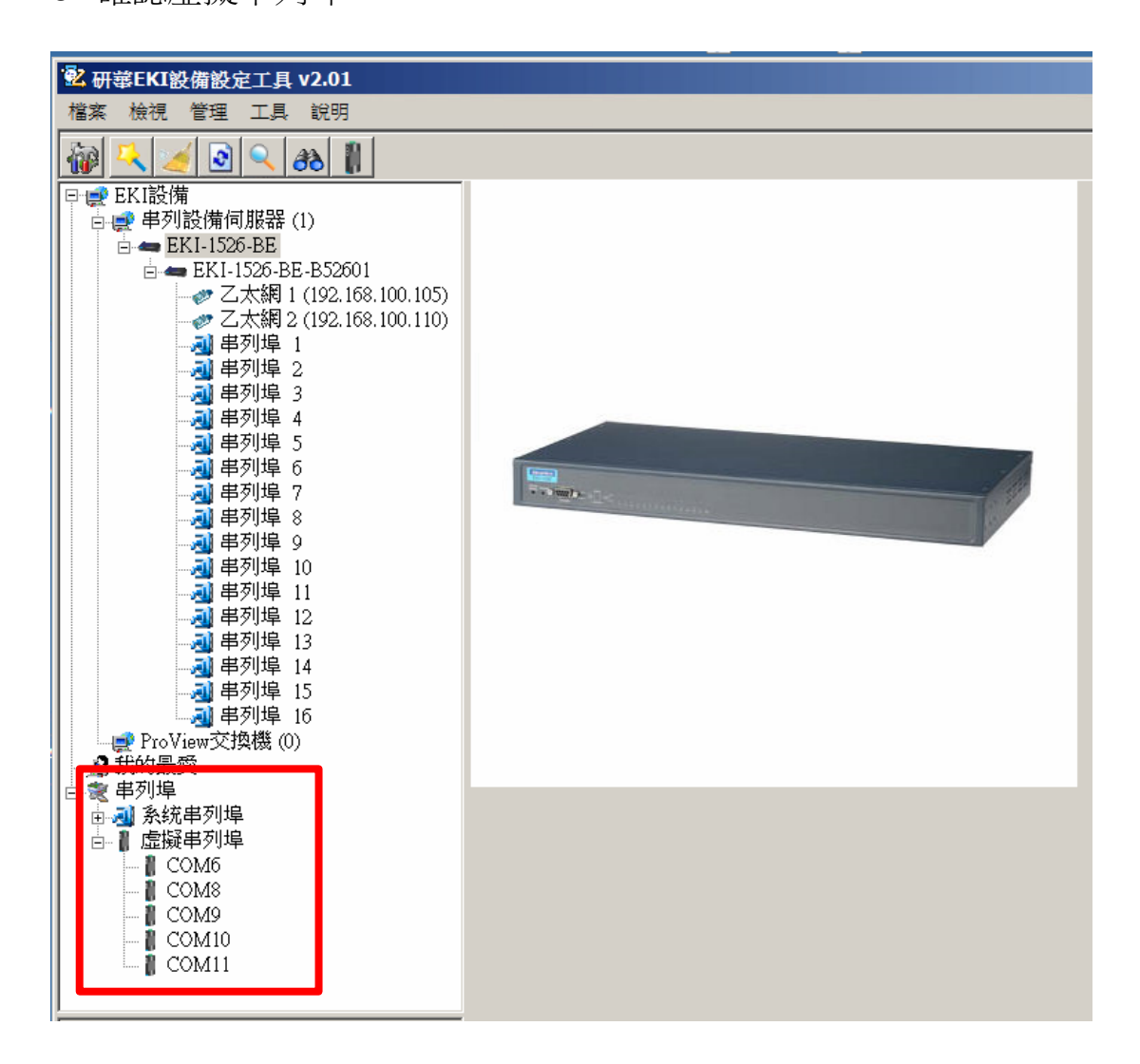

### **Reference: EKI-1521\_1522\_1524\_Manual\_Ed3.pdf**

■ Contact Window and File Link:

If you have any questions, please contact with local technical support